# **Connessione alla rete wireless WIFI-UNIPA-WPA e WIFI-UNIPA-WPA-A per gli utenti con sistema Windows 8**

## **Prerequisiti**:

Per gli studenti:

il nome utente è reperibile una volta effettuato l'accesso al portale studenti (http://studenti.unipa.it), mentre la password è quella che si utilizza per accedere

Per i docenti, il personale tecnico ed amministrativo: nome utente e password validi del tipo nomeutente@unipa.it e relativa password.

#### Per gli utenti esterni:

nome utente del tipo nomeutente@wifi.unipa.it e relativa password comunicata una volta compilato il modulo presente all'indirizzo http://www.unipa.it/wifi

### **Istruzioni:**

Le SSID disponibili tipicamente saranno **wifi-unipa-wpa**, per la connessione utilizzando lo standard IEEE 802.11b/g nell'ambito delle frequenze radio intorno ai 2,4GHz, e **wifi-unipa-wpa-a** per la connessione utilizzando lo standard IEEE 802.11a nell'ambito delle frequenze radio intorno ai 5,4GHz (quest'ultima più moderna e con maggiori prestazioni). **Vanno configurate solo le reti visualizzate.** 

#### Cliccare su **Impostazioni**

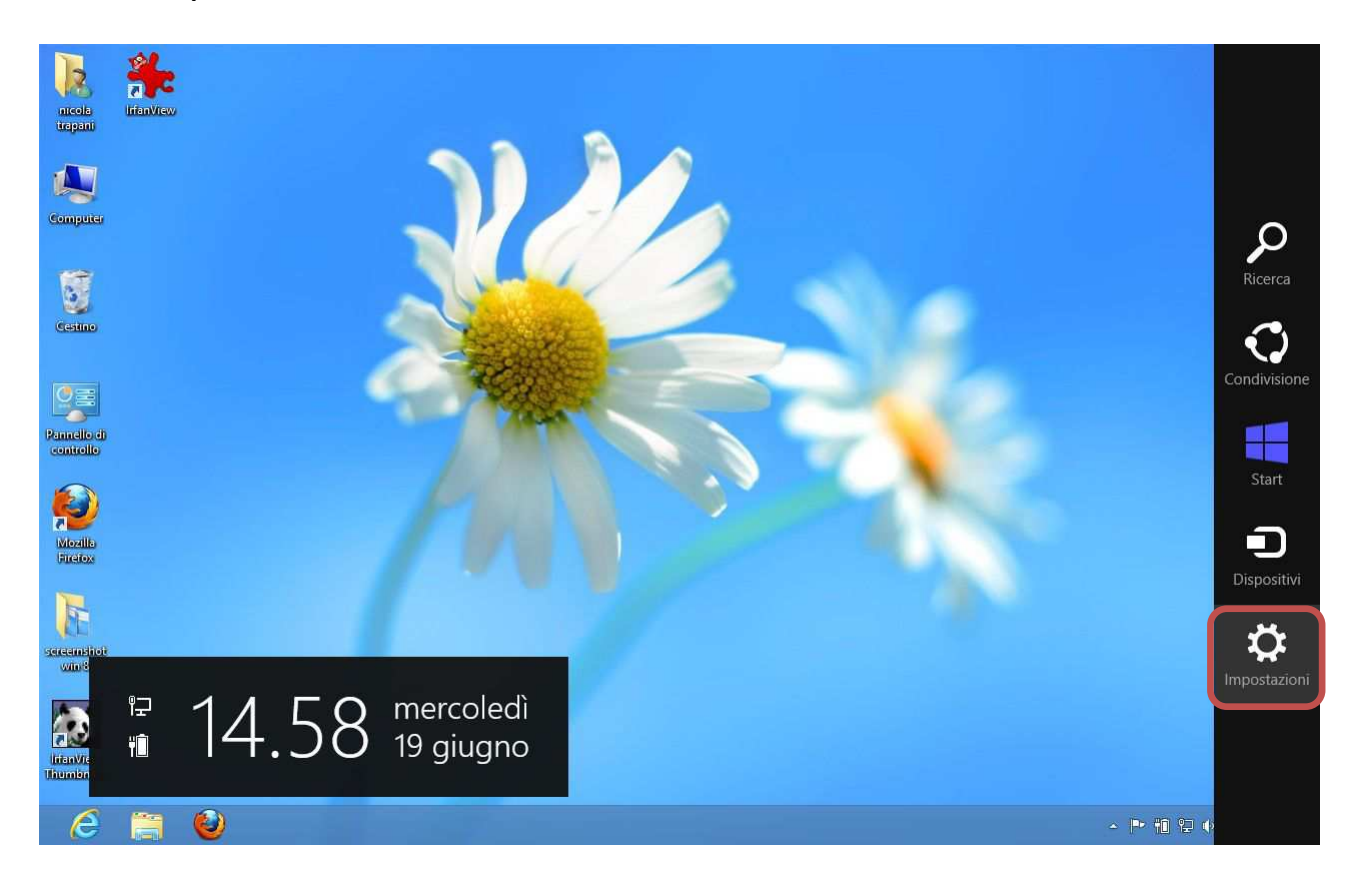

### Cliccare su **Pannello di controllo**

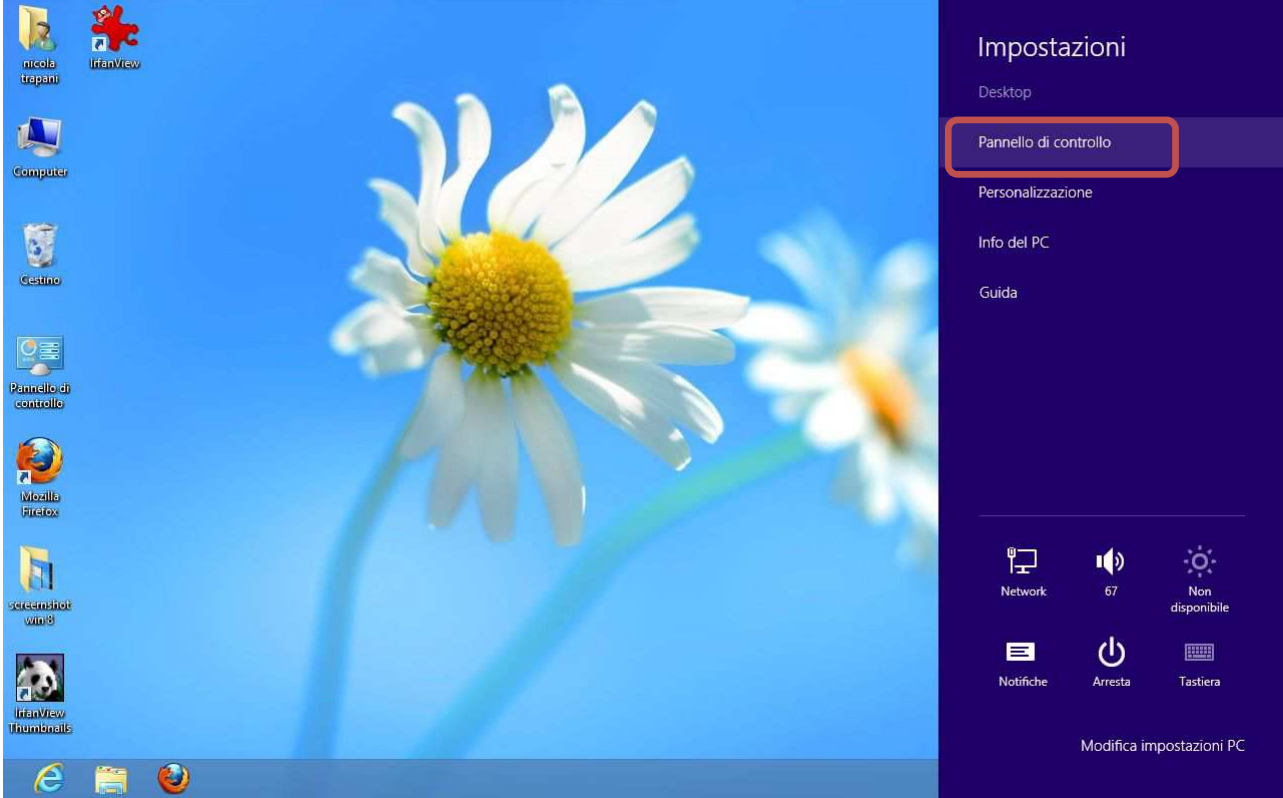

#### Cliccare su **Centro connessioni di rete e condivisioni**

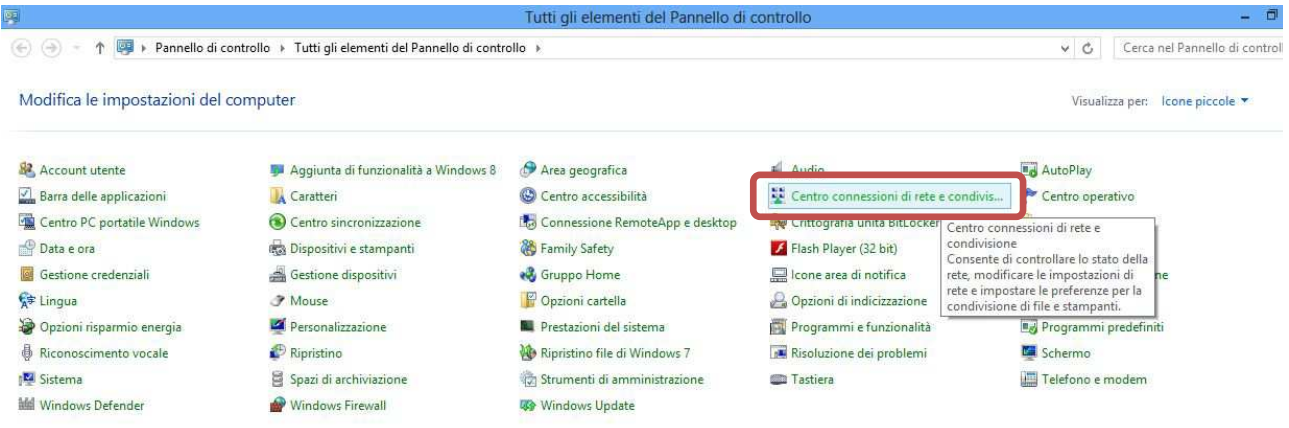

### Cliccare su **Configura nuova connessione di rete**

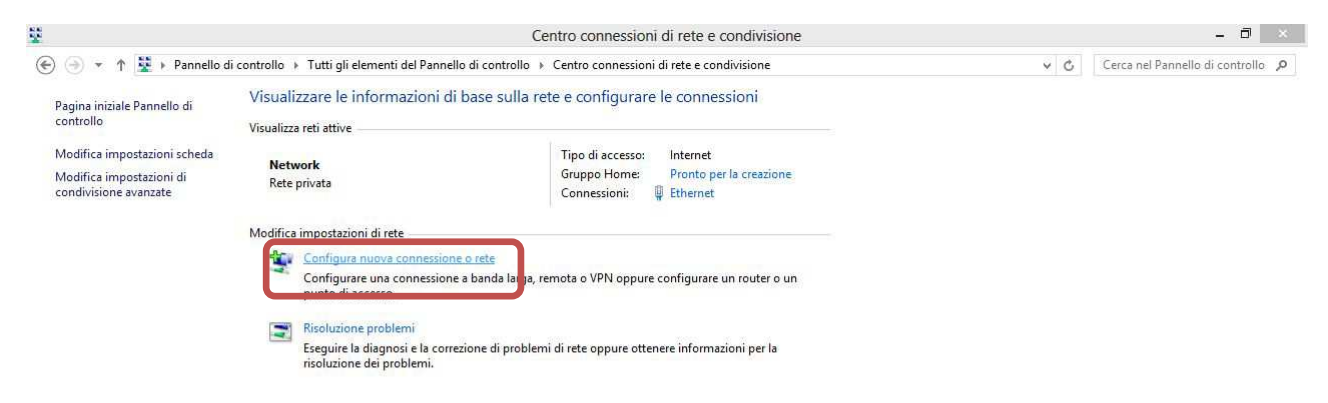

*Sistema Informativo di Ateneo – Università degli Studi di Palermo – Unipa Wireless Campus* **wifi-support@unipa.it**

Selezionare **Connetti manualmente ad una rete wireless** e cliccare su **Avanti** 

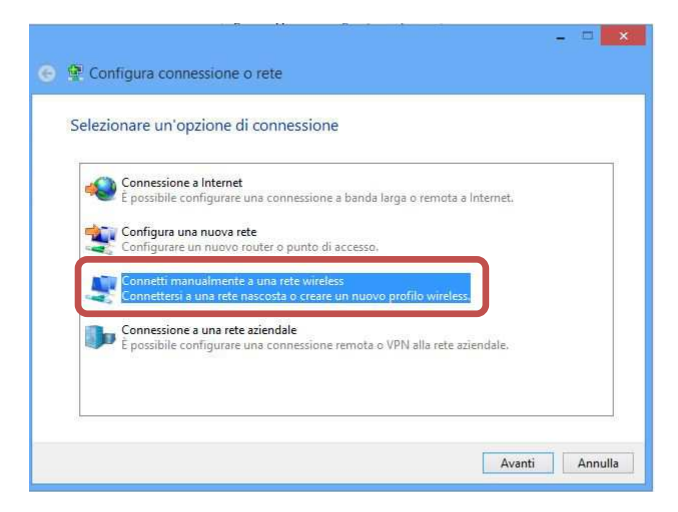

Impostare la rete secondo i seguenti parametri: Nome rete (SSID): **wifi-unipa-wpa**  Autenticazione di rete: **WPA2-ENTERPRISE**  crittografia dati: **AES**  e poi cliccare su **Avanti** 

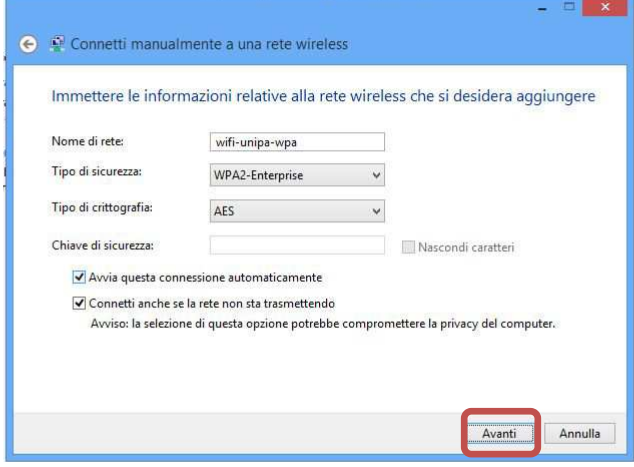

Impostare la configurazione come da figura cliccando prima su **Sicurezza,** poi si **Impostazioni** ed infine su **Configura.** 

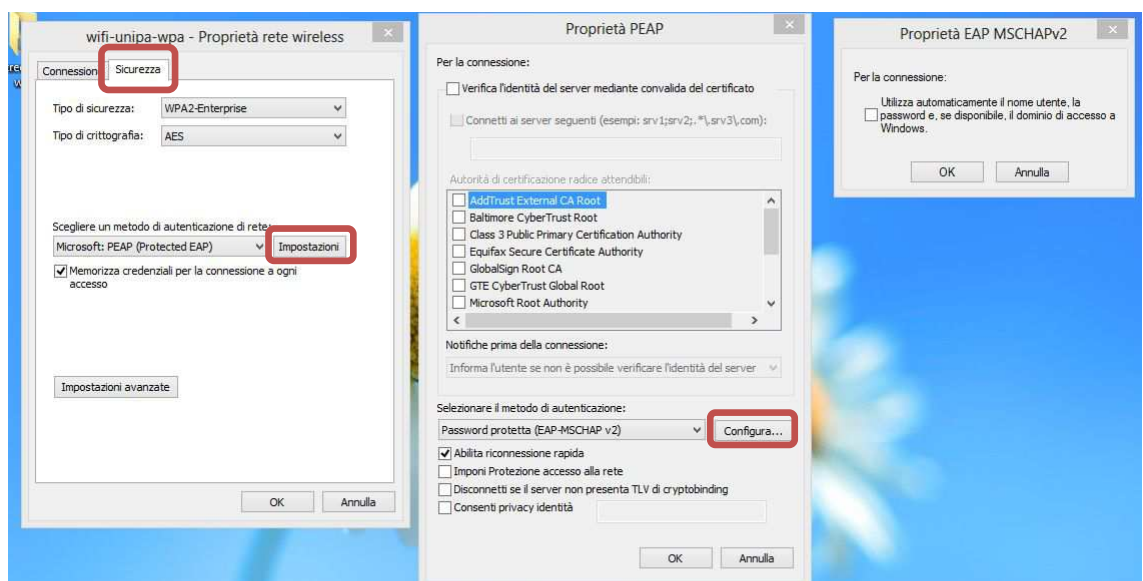

*Sistema Informativo di Ateneo – Università degli Studi di Palermo – Unipa Wireless Campus* **wifi-support@unipa.it**

Una volta tornati alla scheda "**Sicurezza**", impostare sempre come da figura e cliccare su **salva/sostituisci credenziali** per inserire il proprio nome utente e la password. Infine cliccare su ok

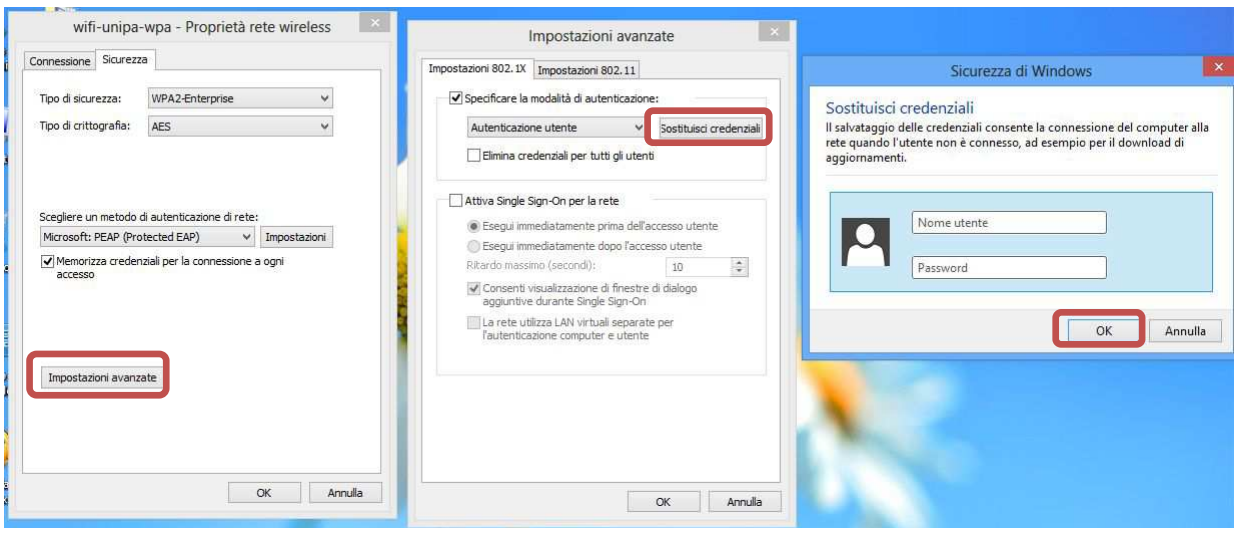

Cliccare sempre su OK sino ad uscire dalla configurazione della rete wireless.

A distanza di rilevamento (oppure dal menu delle reti, selezionando la rete alla quale connettersi) il computer si collegherà automaticamente alla rete wireless d'Ateneo.

In caso di difficoltà:

- Ricontrollare le impostazioni (in particolare avere cura di selezionare o deselezionare **come da figura** tutte le caselle)
- Aggiornare il sistema operativo ed il driver della propria scheda di rete wireless.
- Ricordarsi che l'indirizzo IP va impostato **dinamicamente**.
- Prima di richiedere assistenza, controllare le FAQ relative alla wifi
- Verificare che le proprie credenziali siano attive inserendole nel seguente sito: https://cas.unipa.it/sso/login e qualora non riusciate ad accedere contattare autenticazione-support@unipa.it

# http://www.unipa.it/wifi

Per qualsiasi comunicazione inviate le vostre mail a: **wifi-support@unipa.it**